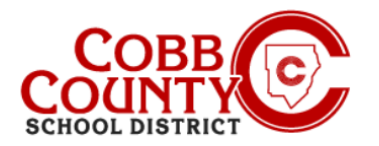

You will need to designate those who are eligible to pick up your children as Authorized Pickups. This is **different** from an Emergency Contact and must be entered separately. **NOTE:** You will need to enter each Authorized Pickups for each child individually.

### **Step #1:**

- On your mobile device, open an internet browser
- In the browser, enter the URL: [https://cobbk12.ce.eleyo.com](https://cobbk12.ce.eleyo.com/)
- In the blue area at the top of the screen, click the small compass icon at the top left of the screen (just below the small house)

### **Step #2:**

On the screen displayed, click in the gray box that says **Your Dashboard** 

### **Step #3:**

- On the screen displayed enter the email address used to create your account in Eleyo in the Email Address box
- **EXTH** This will only be necessary the first time you log into Eleyo on your mobile device – otherwise, continue to Step #5
- After entering the correct email address, click the word **Next** in the **blue** box

### **Step #4:**

- At the Password box, enter your Password this is the same password used to create your Eleyo account
- **Click on the blue Sign In Button**

*If you have any questions, please contact your school's ASP Director*

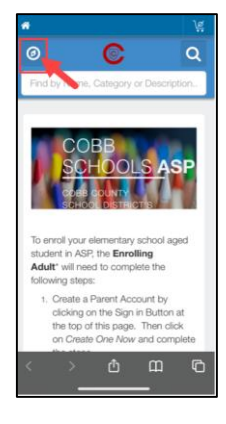

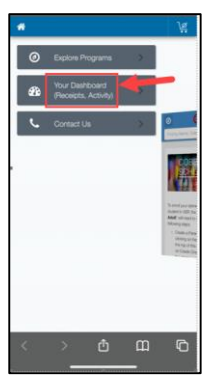

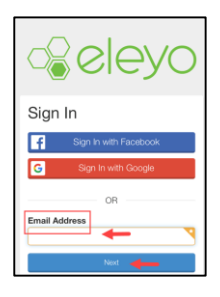

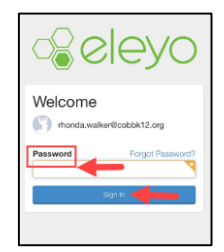

Powered by  $\bigcirc$  **CIEVC** 

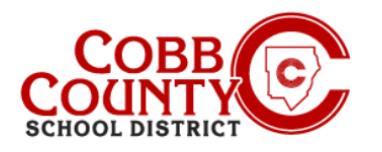

### **Step #5:**

- You are now on your Eleyo account dashboard
- From the screen displayed, click on the word **Accounts** in the **gray** box

### **Step #6:**

▪ Click the **blue** box that says "**Manage Authorized Pickups**"

## **Step #7:**

- You are now on the Manage Authorized Pickups screen
- **Scroll to the bottom of this screen**

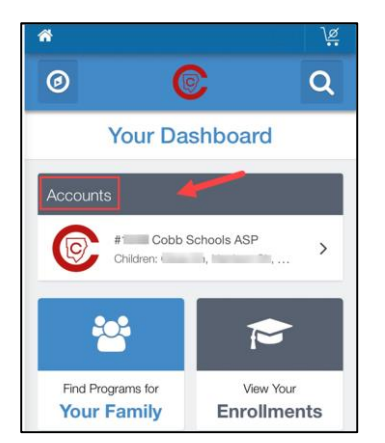

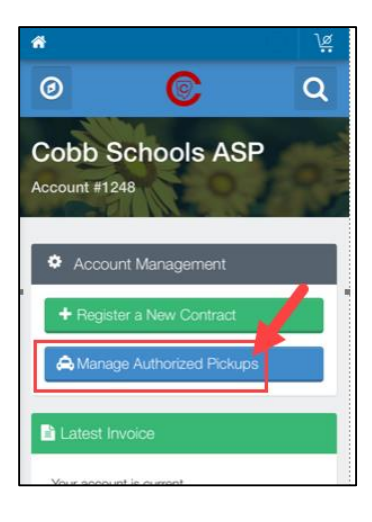

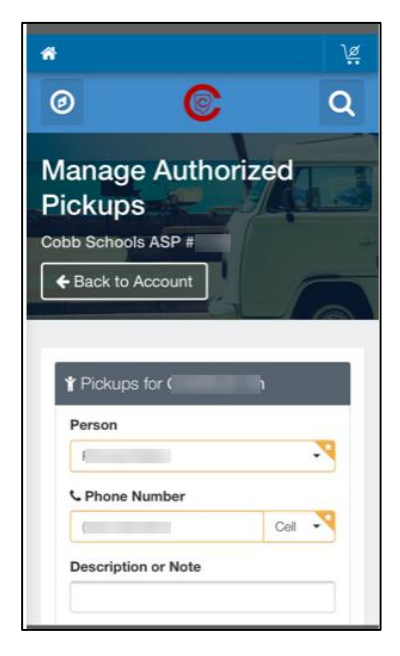

*If you have any questions, please contact your school's ASP Director*

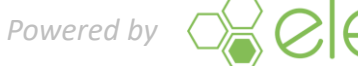

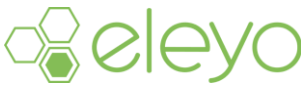

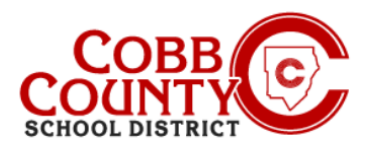

### **Step #8**:

Click on the green words: **+ Add Authorized Pickup** 

## **Step #9:**

- Click the **down arrow** in the box under the word "Person"
- A list of all the names registered on your account will be displayed at the bottom of the screen
- Scroll through the list presented
- You may choose one of the names displayed on the list or choose **Other** to add a name that is not displayed

## **Step #10:**

- **■** If you choose "Other" enter the person's name in the Name box displayed
- Enter the correct phone number in the next box for Phone Number
- At the small downward pointing arrow you may choose the type of number: Home, Cell etc.

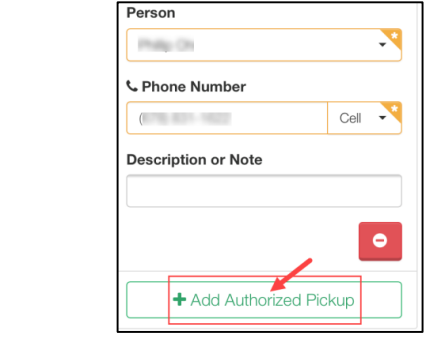

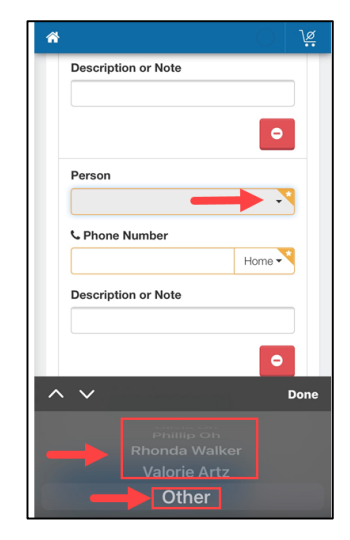

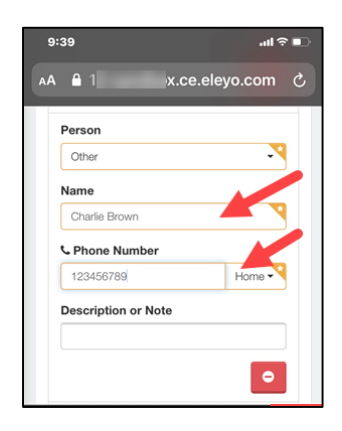

*If you have any questions, please contact your school's ASP Director*

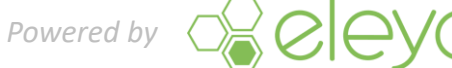

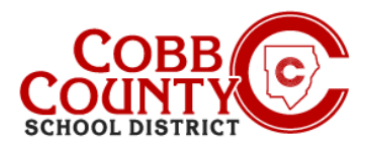

## **Step #11:**

▪ Click **Done** in the dark gray box when all entries are complete

## **Step #12:**

- Click on the **blue** box that says "Save Authorized Pickup"
- If you need to cancel you may click cancel now

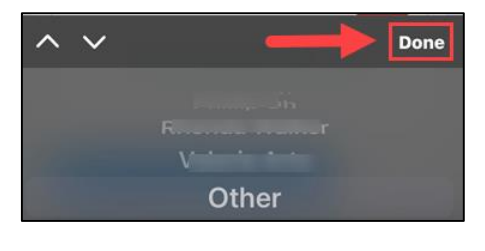

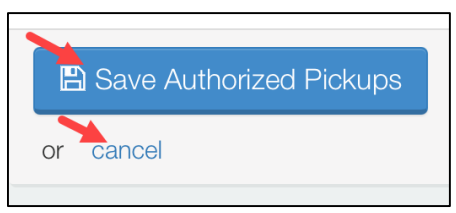

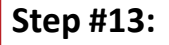

- Continue from the Manage Authorized Pickups screen to add the Authorized Pickup to each child on your account as needed
- Scroll to the bottom of the Manage Authorized Pickups screen, click the **green +Add Authorized Pickup** box and repeat the steps above again
- If you only have one child's contract to update you have completed all the steps and your authorized pick up has been added

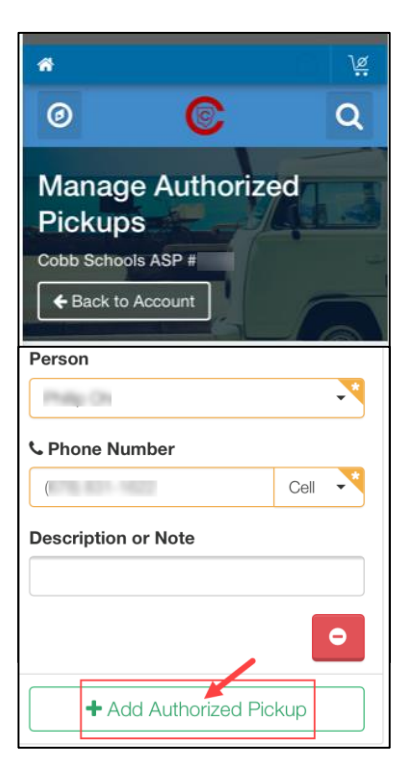

*If you have any questions, please contact your school's ASP Director*

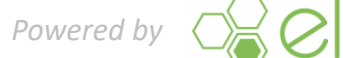

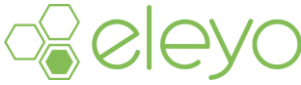